## Инструкция по заполнению ЕФС-1 подраздел 1.3

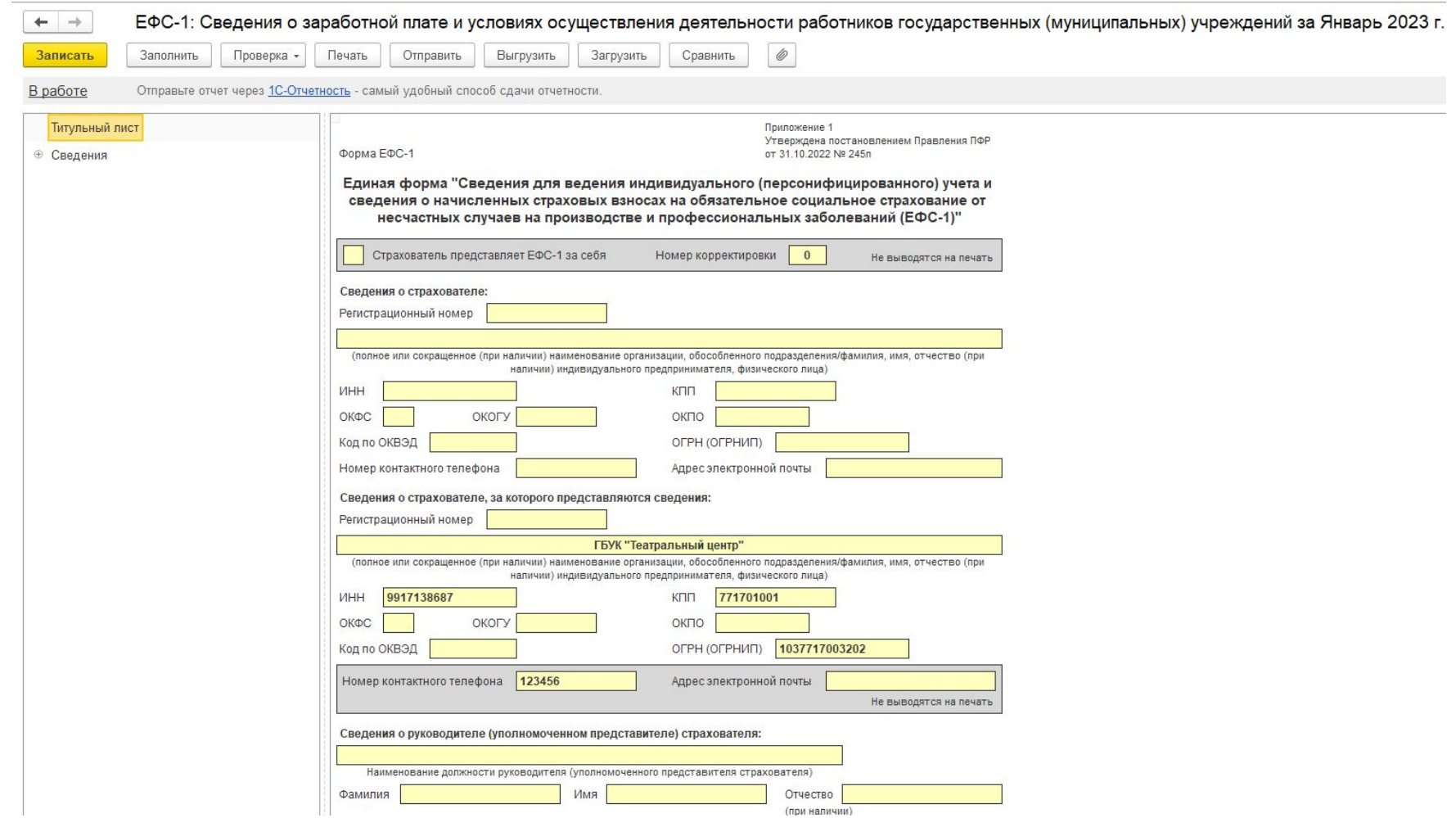

# Предварительная настройка

Для того, чтобы включить функционал правильного заполнения отчета необходимо включить одну из пяти «галочек»

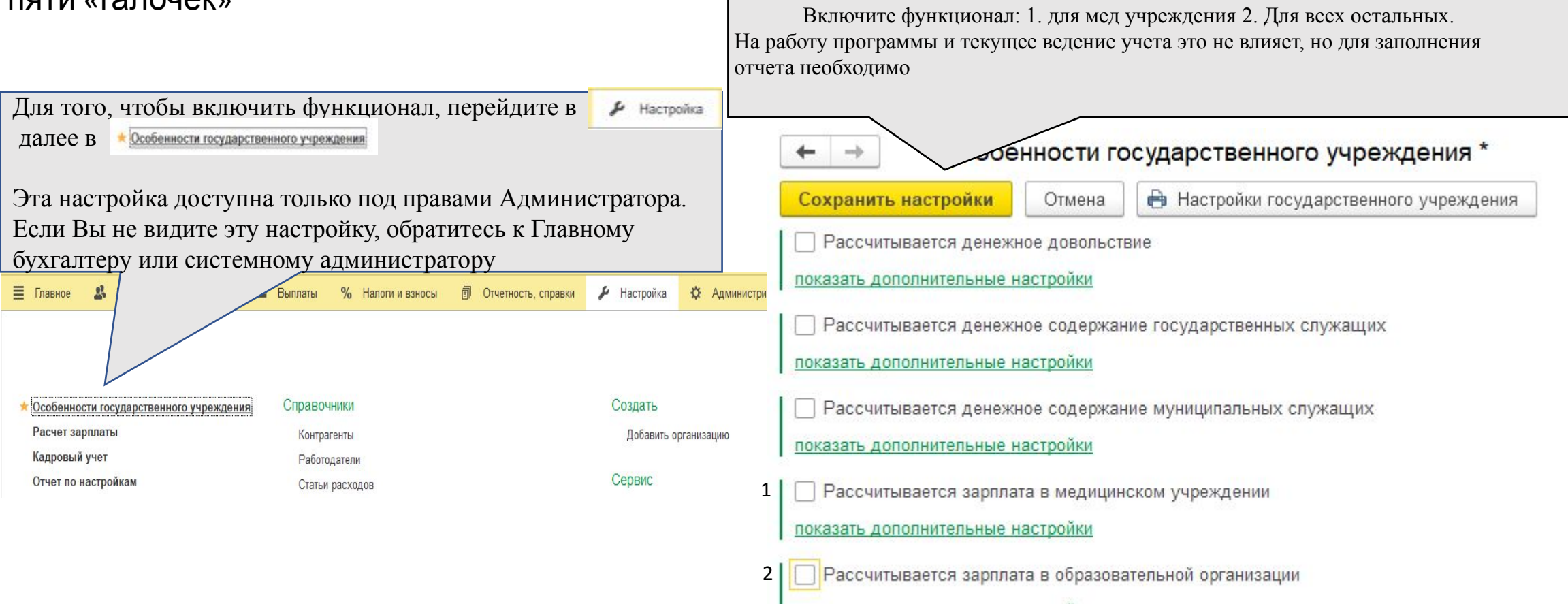

показать дополнительные настройки

## Создание отчета

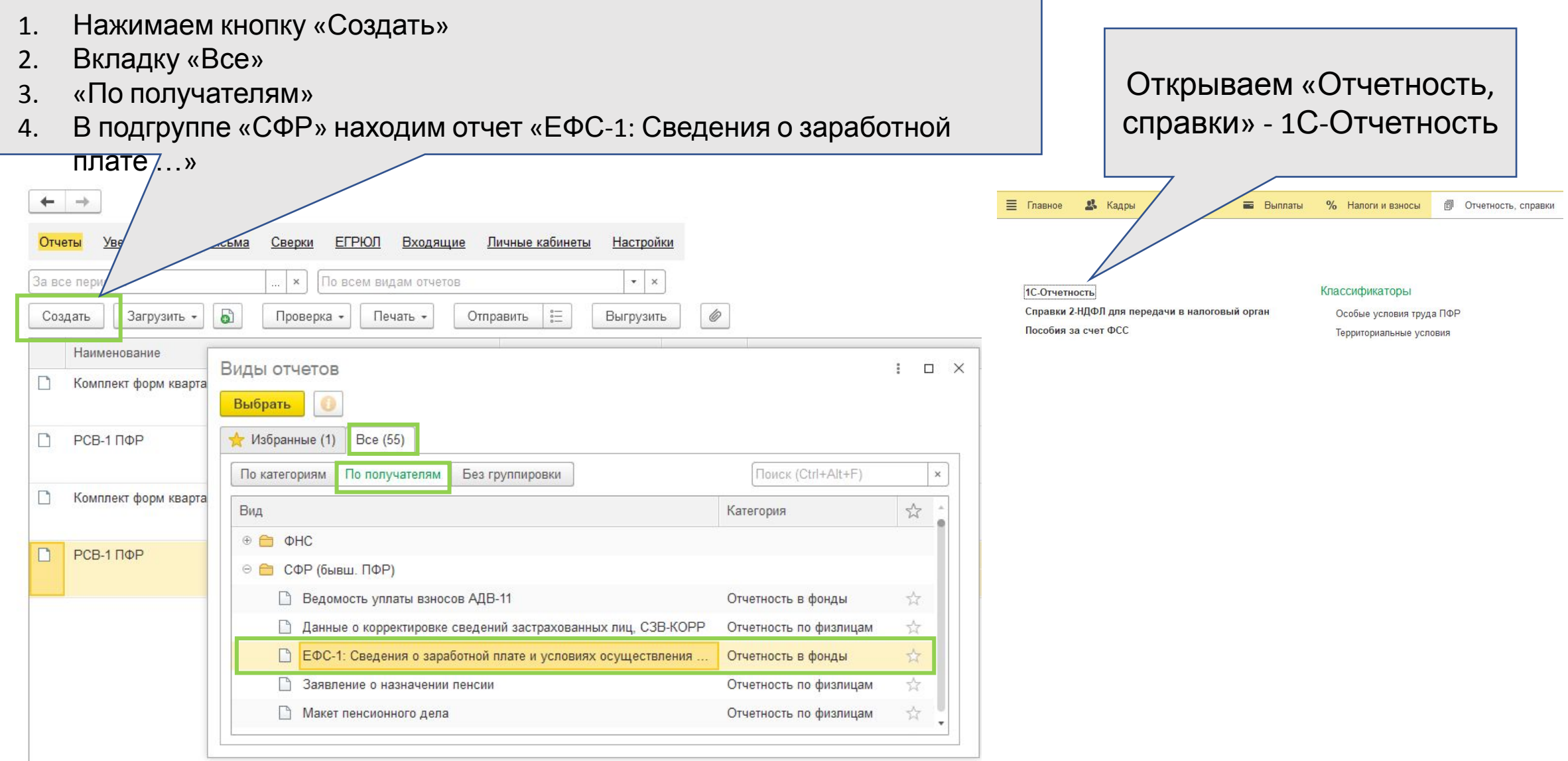

## Заполнение отчета

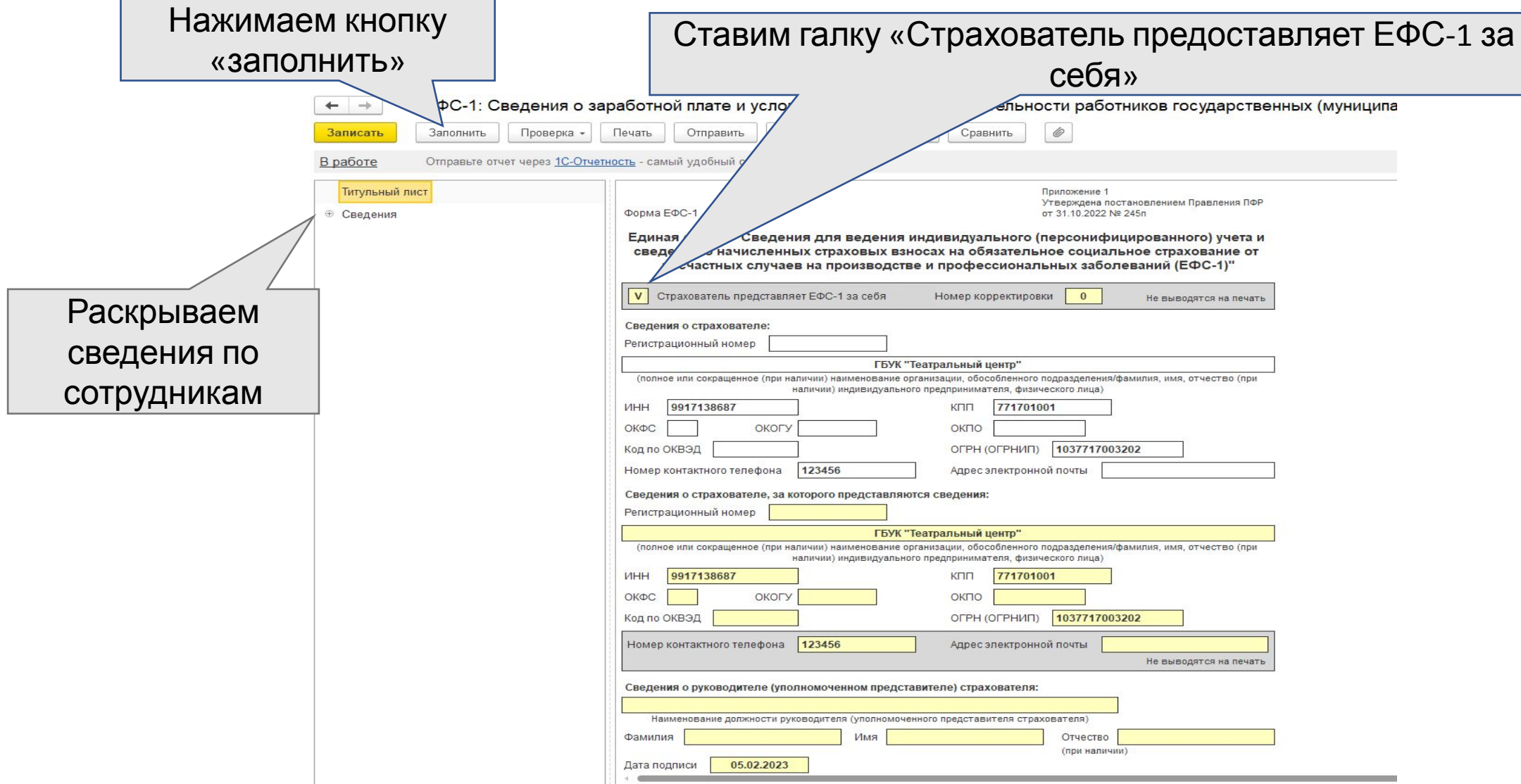

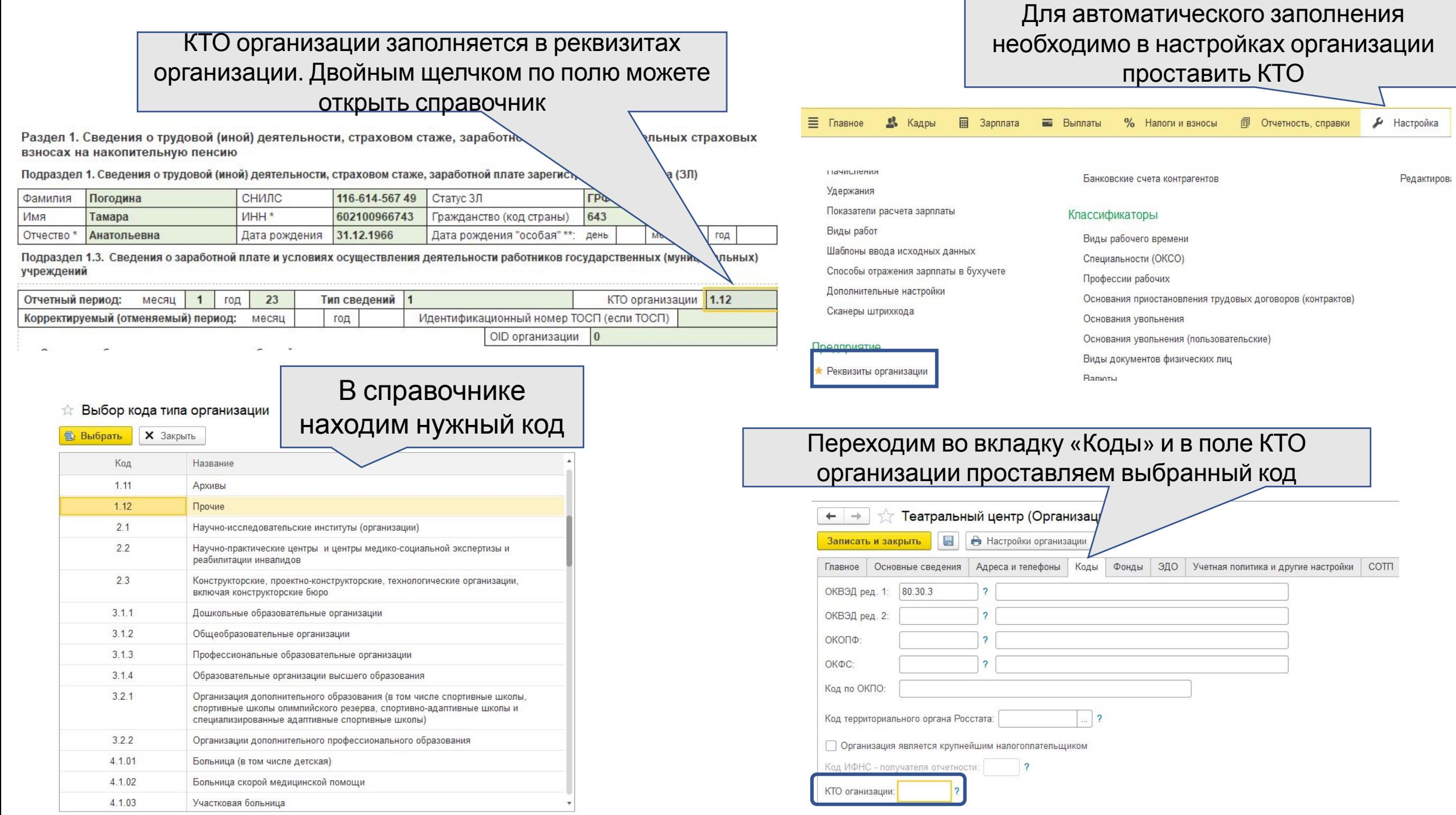

Раздел 1. Сведения о трудовой (иной) деятельности, страховом стаже, заработной плате и дополнительных страховых взносах на накопительную пенсию

Подраздел 1. Сведения о трудовой (иной) деятельности, страховом стаже, заработной плате зарегистрированного лица (ЗЛ)

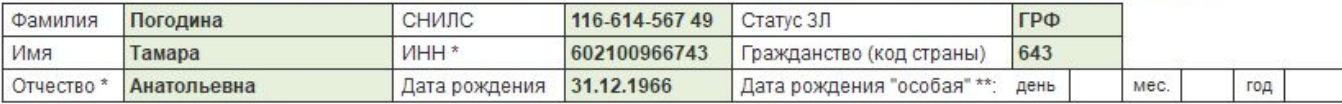

Подраздел 1.3. Сведения о заработной плате и условиях осуществления деятельности работников государственных (муниципальных) учреждений

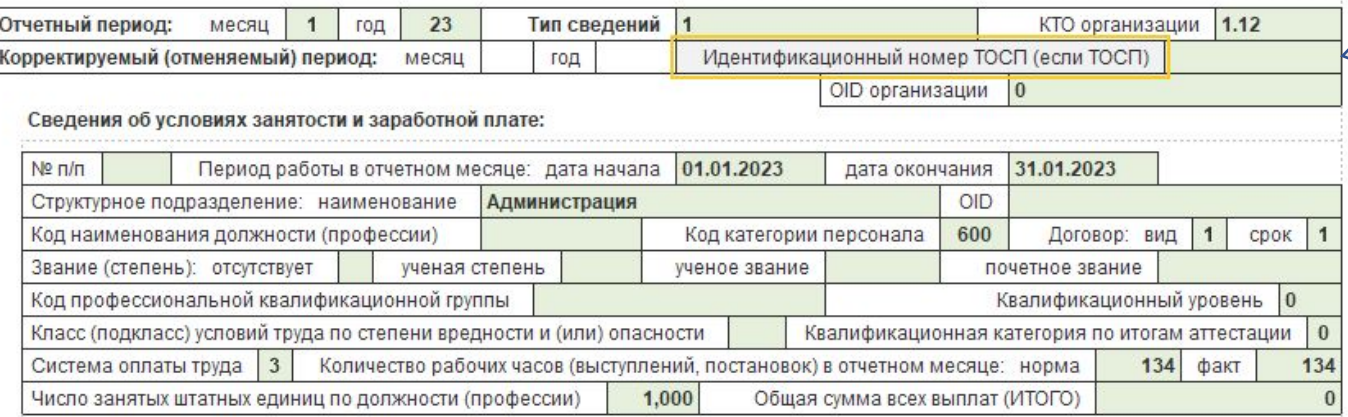

Сведения о специальных (отраслевых) условиях занятости

код значение

+ Добавить сведения

Размер фиксированной части в соответствии с трудовым договором (оклад, сдельная расценка за единицу выработки, часовая тарифная ставка, размер разовой концертной ставки)

75 000,00

+ Добавить размер

Сведения о количестве специальных часов работы

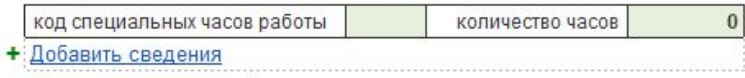

Сведения о заработной плате

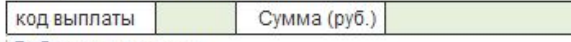

+ Лобавить сведения

"Идентификационный номер ТОСП (если ТОСП)" указывается цифровой код, состоящий из 14 цифр, в том случае, если отчитывающаяся организация является территориально обособленным структурным подразделением. В ином случае поле необходимо оставить пустым. Необходимо вводить только цифры без иных символов, в том числе без символов пробела или переноса.

Раздел 1. Сведения о трудовой (иной) деятельности, страховом стаже, заработной плате и дополнительных страховых взносах на накопительную пенсию

Подраздел 1. Сведения о трудовой (иной) деятельности, страховом стаже, заработной плате зарегистрированного лица (ЗЛ)

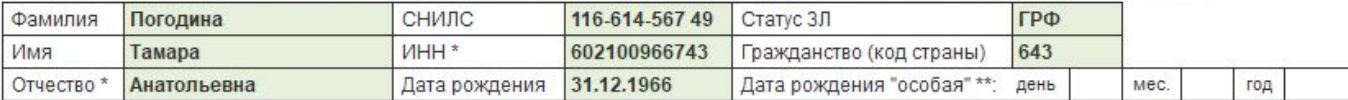

Подраздел 1.3. Сведения о заработной плате и условиях осуществления деятельности работников государственных (муниципальных) учреждений

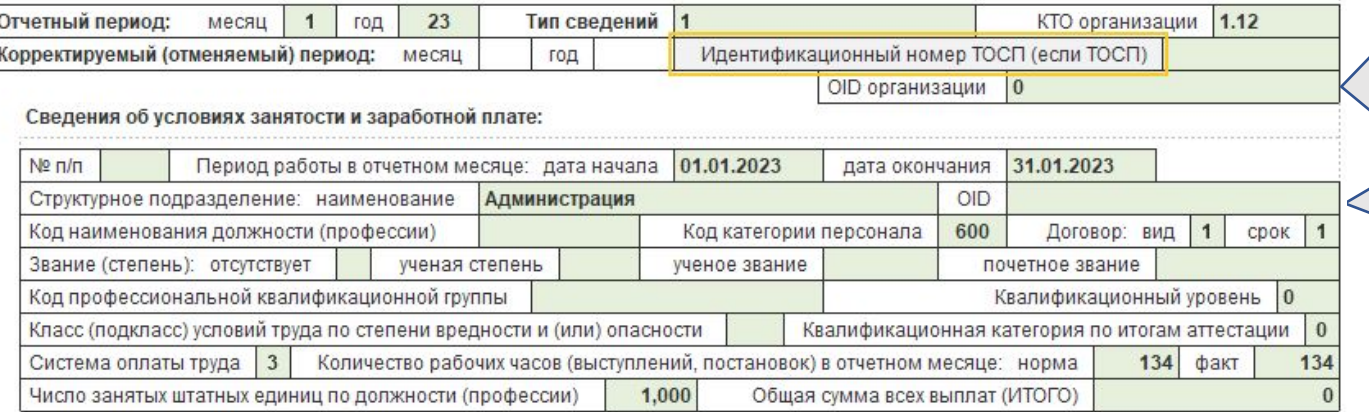

Сведения о специальных (отраслевых) условиях занятости

код значение

+ Добавить сведения

Размер фиксированной части в соответствии с трудовым договором (оклад, сдельная расценка за единицу выработки, часовая тарифная ставка, размер разовой концертной ставки)

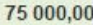

+ Добавить размер

Сведения о количестве специальных часов работы

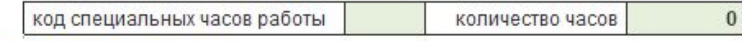

+ Добавить сведения

Сведения о заработной плате

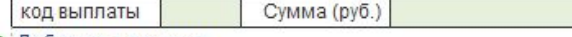

+ Добавить сведения

"OID организации" заполняется только медицинскими организациями, в нем указывается номер OID медицинской организации (уникальный идентификатор организации) в точном соответствии с соответствующим полем федерального регистра медицинских организаций (ФРМО). Иначе поле оставляем пустым

### Код наименования должности выбирается из справочника. Открыть его можно, нажав дважды по полю «Код наименования должности»

Подраздел 1. Сведения о трудовой (иной) деятельности, страховом стаже, заработной плате заре

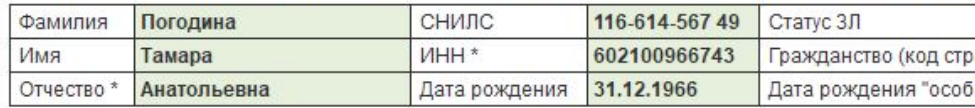

Подраздел 1.3. Сведения о заработной плате и условиях осуществления деятельности работнико учреждений

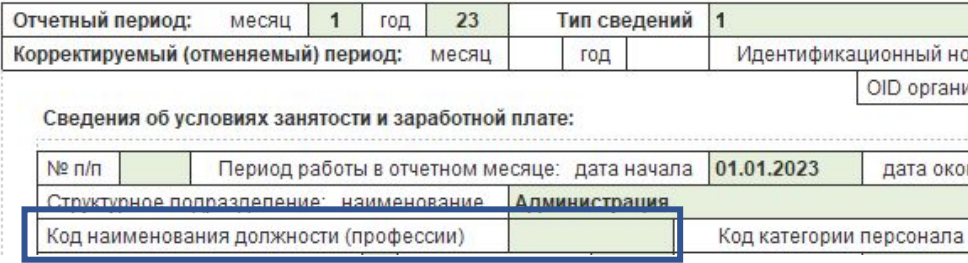

 $\leftarrow$   $\rightarrow$ Создать

Наименова - Директ

 $=$   $3a$ Be $\mu$ 

 $=$   $C$  *U CC TO* $=$   $\sqrt{\ }$   $\sqrt{\ }$ 

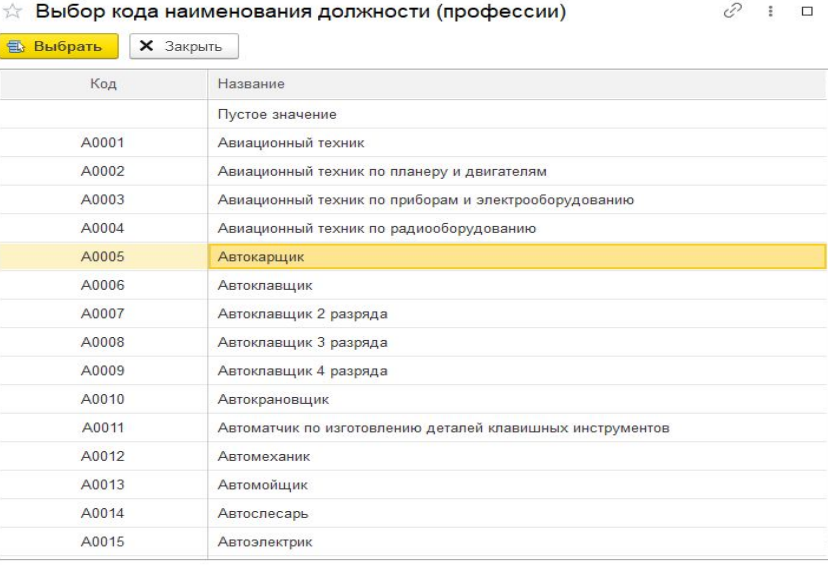

Для автоматического заполнения кодов в отчете, необходимо проставить их в должностях.

- 1. Переходим в «Кадры» Должности
- 2. Проваливаемся в должность
- 3. В поле «Код наименования должности» прописываем код выбранной должности

!!! В случае отсутствия наименования должности по штатному расписанию в данном разделе Классификатора следует указывать наиболее подходящее обобщенное наименование должности

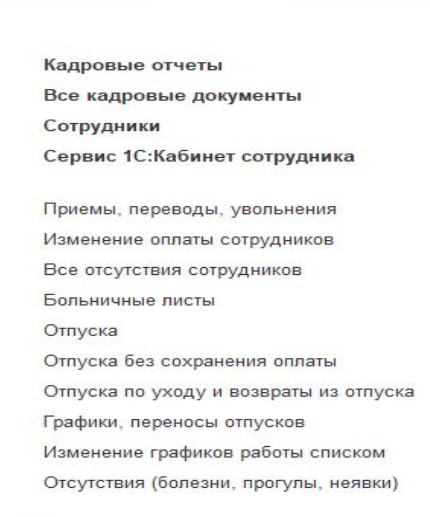

В Кадры

**B** Зарплата

■ Главное

#### Штатное расписание

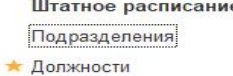

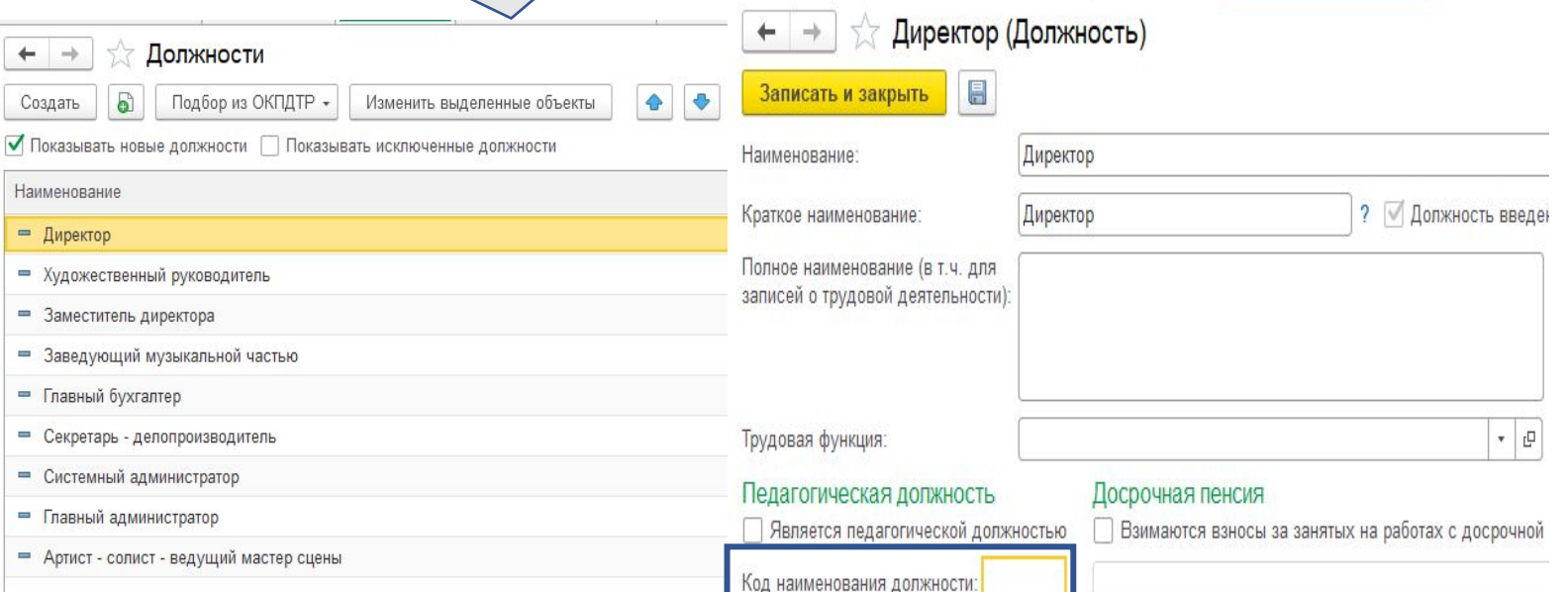

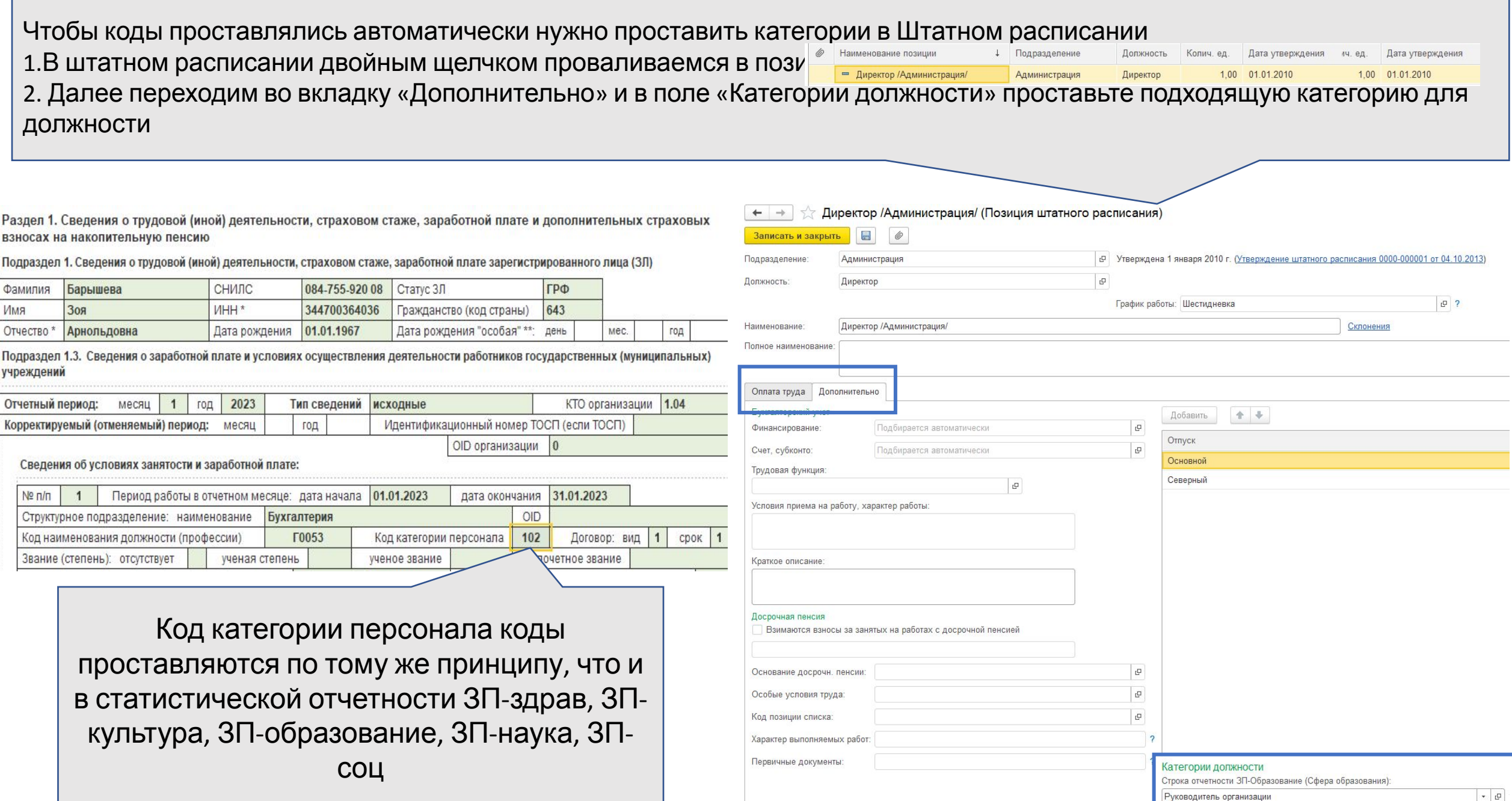

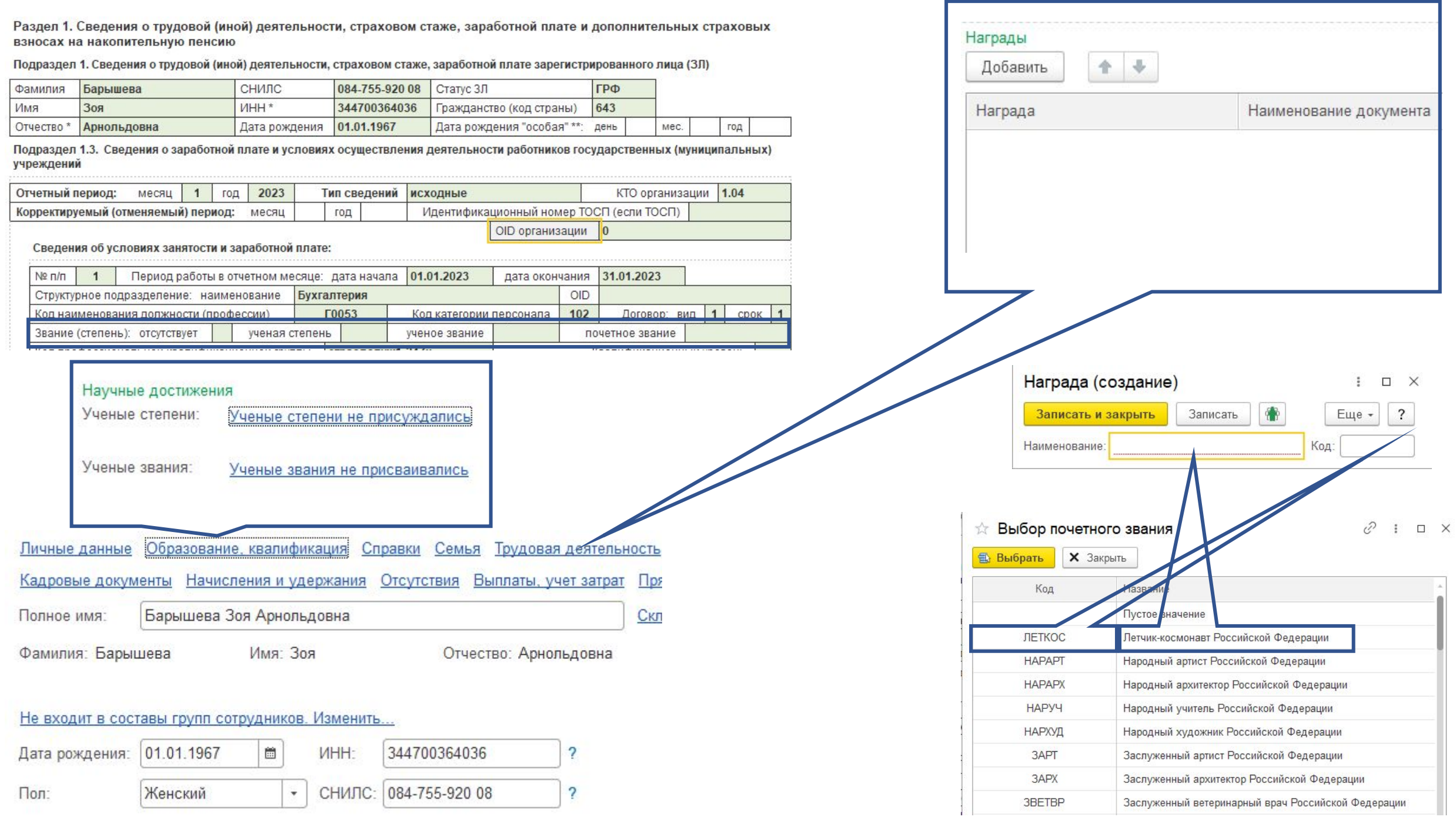

#### Сведения об условиях занятости и заработной плате:

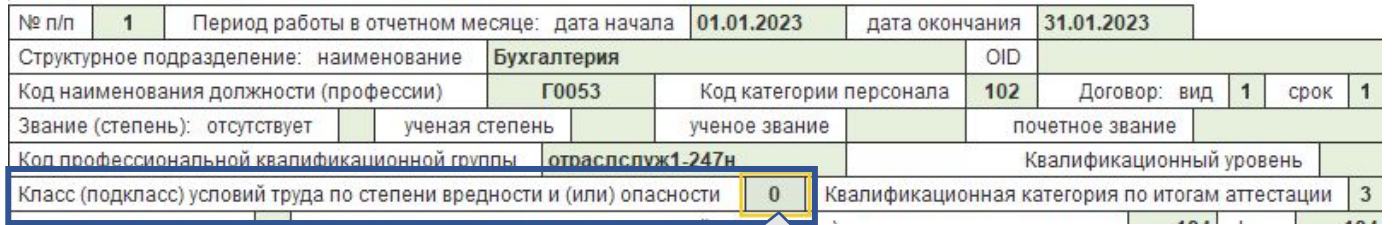

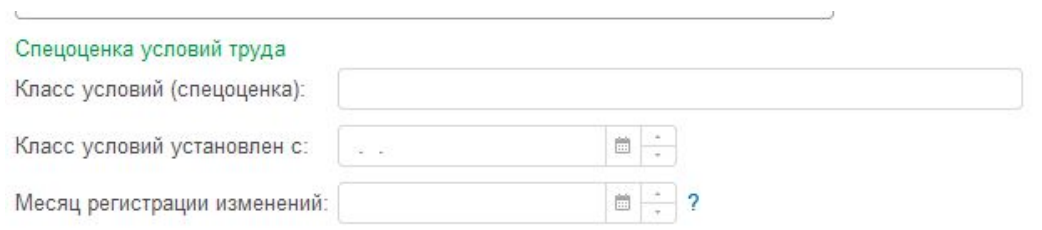

"Класс (подкласс) условий труда по степени вредности и (или) опасности" указывается класс (подкласс) условий труда по степени вредности и (или) опасности по итогам проведения специальной оценки условий труда.

В программе, для автоматического заполнения отчета, классы условий труда проставляются в штатном расписании.

Если у вас ЗиКГУ:КОРП, классы условий проставляются в справочнике «Рабочие места» в разделе «Охрана труда»

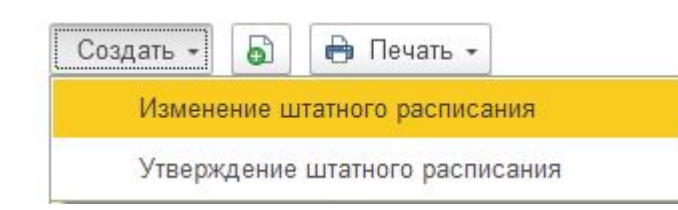

### Штатное расписание

Штатное расписание

Подразделения

Должности

Изменения штатного расписания

1.Переходим в подсистему «Кадры» далее в «Изменения штатного расписания» (Если этого нет, то просто в «Штатное расписание») 2. Нажимаем «Создать» - Изменение штатного расписания.

3. Ставим дату «01.01.2023» и нажимаем кнопку «Изменить позицию»

Если вы перешли сразу в

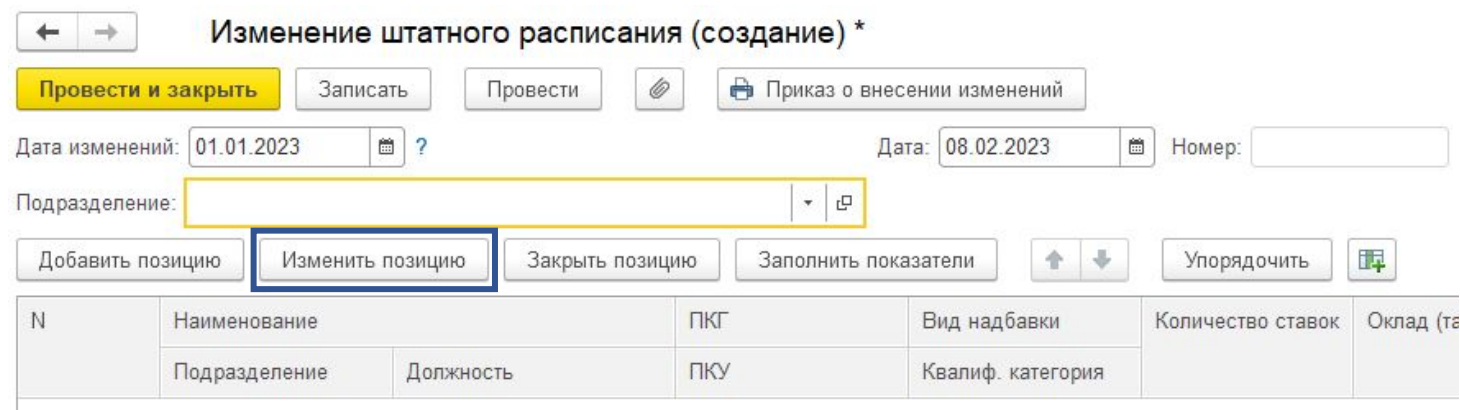

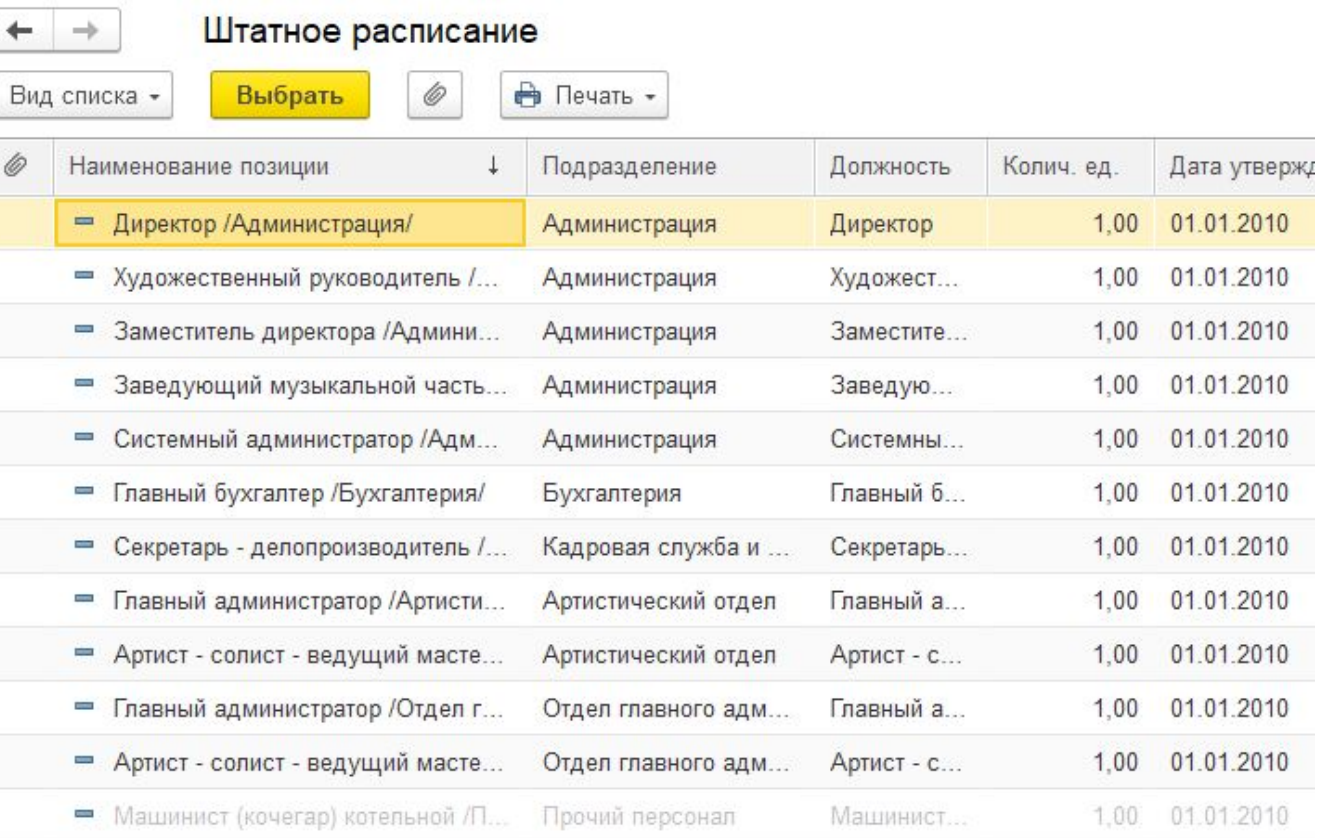

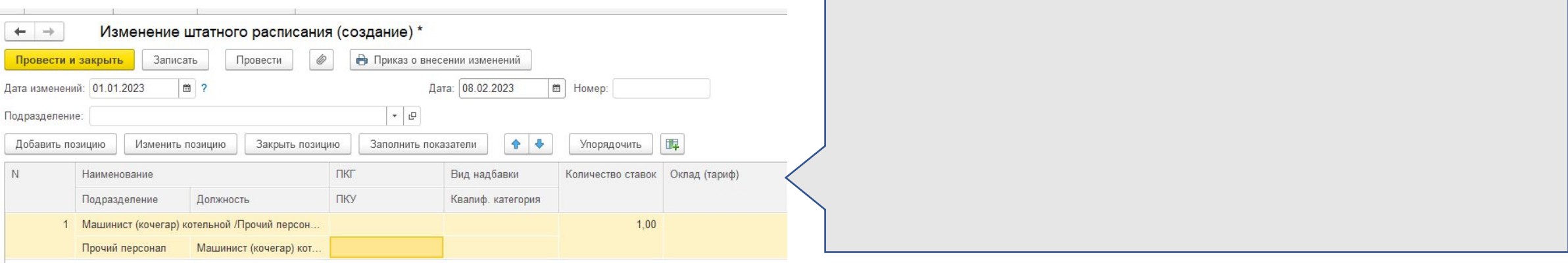

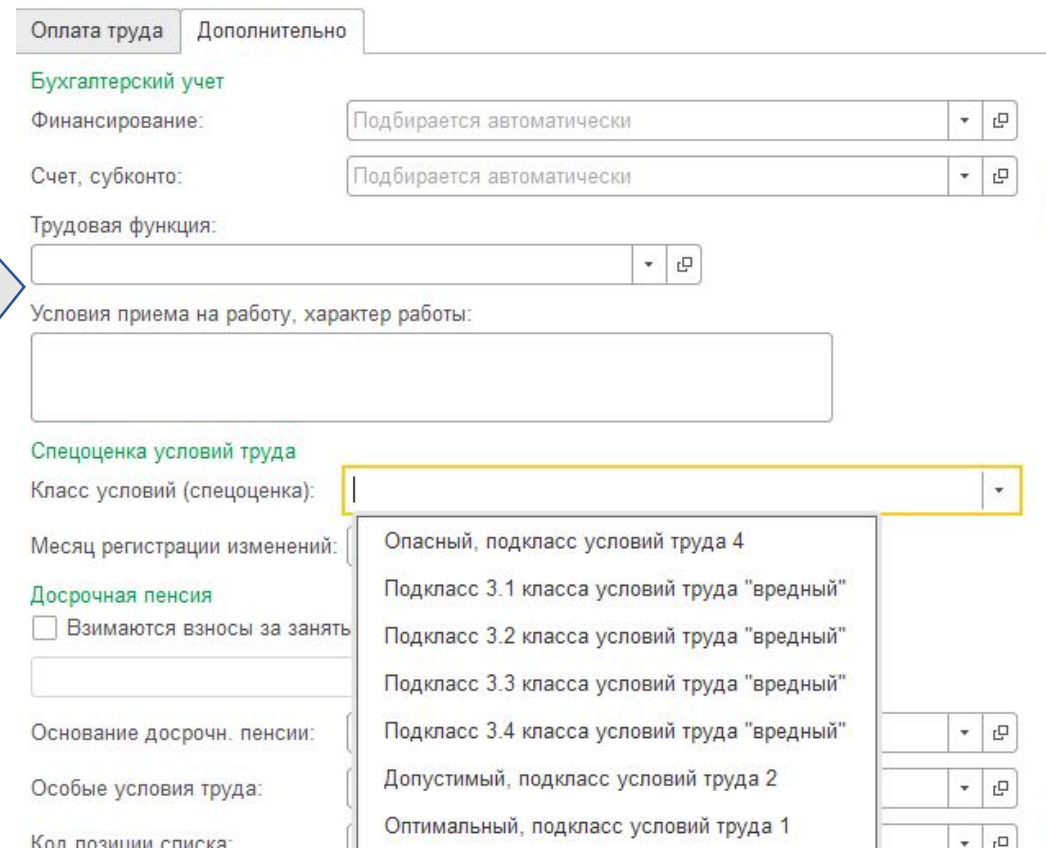

#### Сведения об условиях занятости и заработной плате:

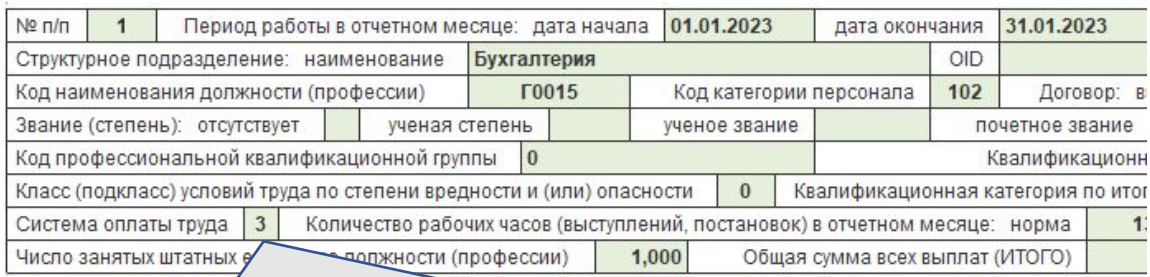

"Система оплаты труда" указывается система оплаты труда работника по трудовому

договору. Если у сотрудника только сдельная – проставляем «1» Если у сотрудника только оплата по окладу – проставляем «2» Если у сотрудника только часовая или дневная тарифная ставка – проставляем «3» Если у сотрудника помимо оклада есть еще какие-нибудь надбавки – проставляем «4»

#### ☆ Выбор системы оплаты труда

**Выбрать X** Закрыть

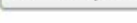

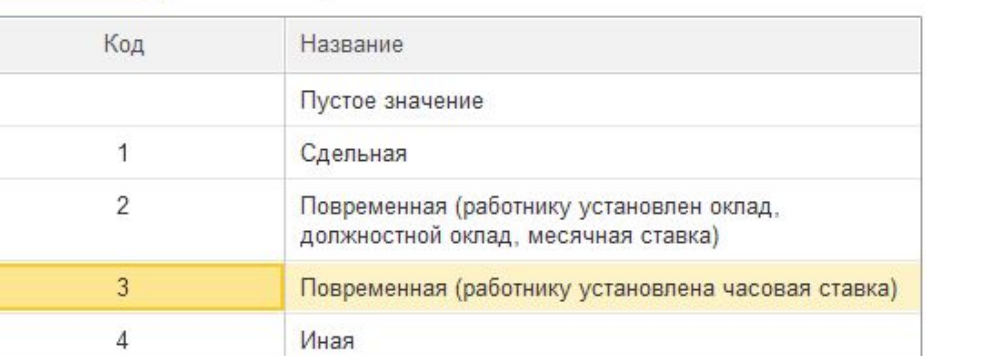

#### $\mathcal{O}$  $\vdots$   $\Box$   $\times$

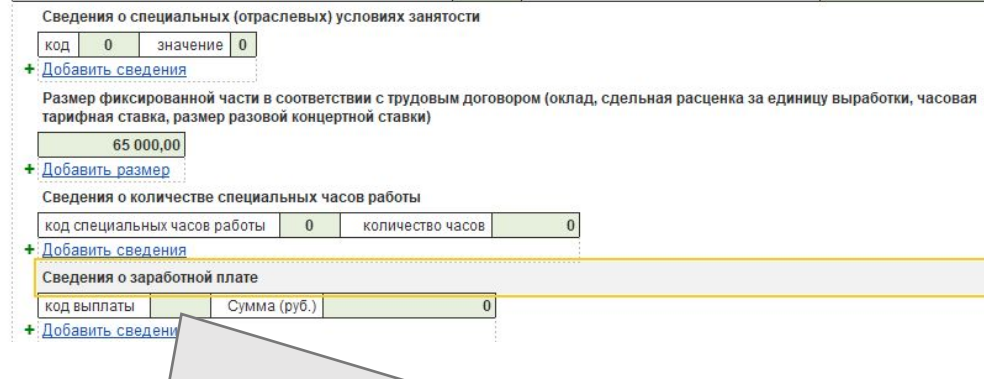

Код выплаты выбирается из Классифи подразделяются на категории: Основн Компенсационные выплаты(КВ), Стимул (СВ), Выплаты по среднему заработк выплаты(РВ), Прочие выплаты(ПВ) и  $\mu$ (ИВ).

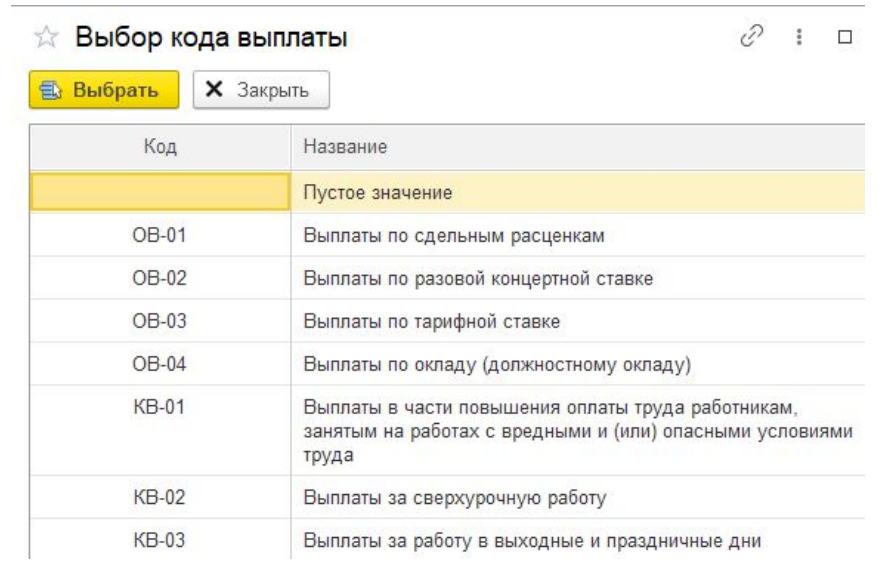

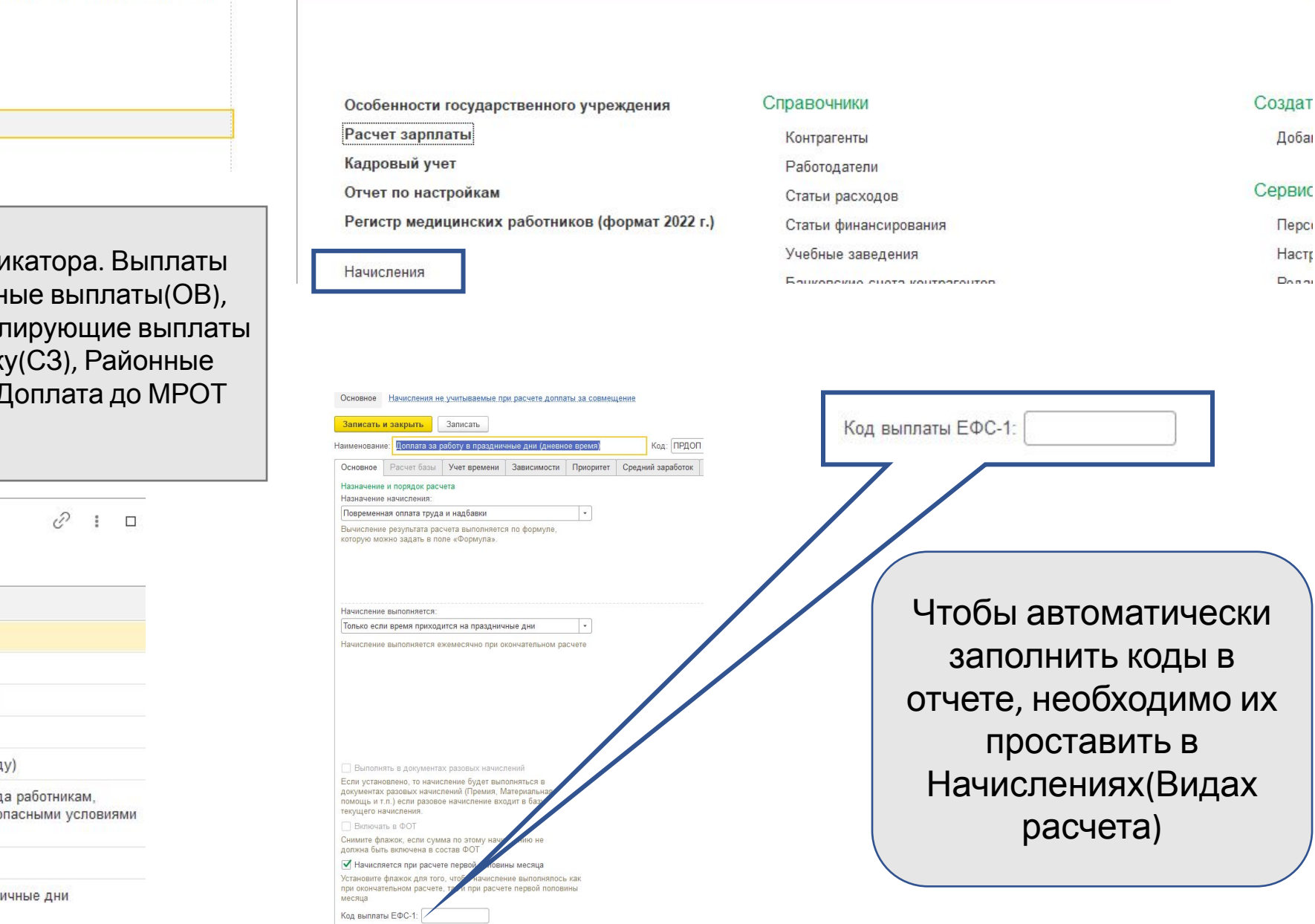

■ Главное

В Кадры

**E** Зарплата

**В Выплаты** 

% Налоги и взносы

**同** Отчетность, справки

 $\mu$  Настройка

Доба

Персі Настр  $D_{0.0.21}$ 

### Пояснение к кодам выплат:

Код ОВ-03: Часовая или дневная тарифная ставка

Код ОВ-04: Оплата по окладу, Оплата по окладу(по часам),Оплата преподавателей по окладу, Оклад, Базовая единица.

Код КВ-02: Выплаты за сверхурочную работу, Доплата за переработки при суммированном учете рабочего времени Код СЗ-01: Отпуск основной, Компенсация отпуска.

Код СЗ-04: Командировка, Больничный за счет работодателя, Отсутствие с сохранением среднего заработка, Простой оплачиваемый

Код ПВ-03: Пособие по уходу за ребенком, Единовременная выплата при предоставлении отпуска, Компенсация при увольнении (выходное пособие), Компенсация морального вреда

## Рекомендации к заполнению Кода выплат ЕФС-1

- Сформируйте отчет «Полный свод начислений, удержаний и выплат» за январь
- 2. Двойным кликом по виду начисления вы сможете открыть вид расчета, который точно попадет в отчет
- 3. Проставьте выбранный Код выплаты ЕФС-1<sub>1</sub>

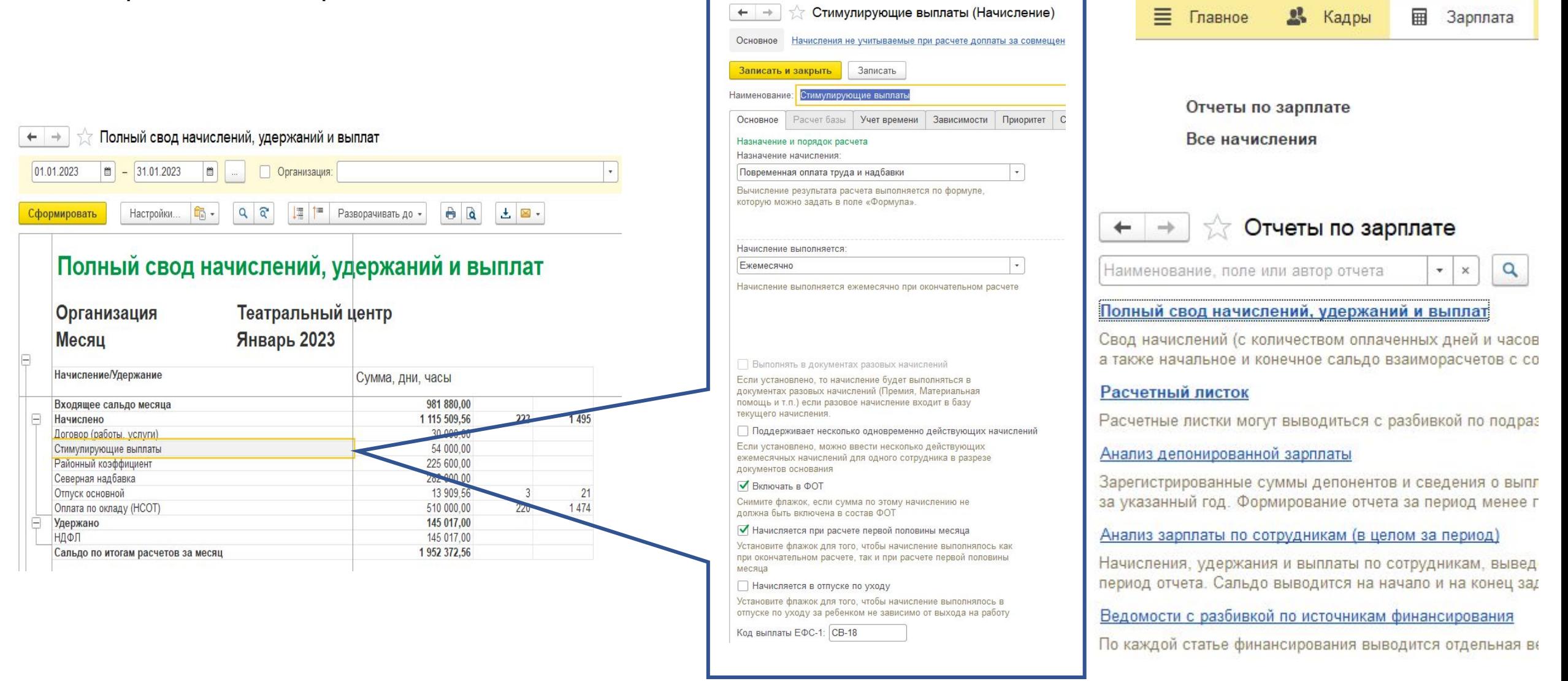